# الهيئة االتحاديـة للموارد البشرية الحكـوميـة

Federal Authority For Government Human Resources

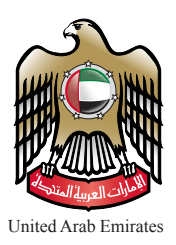

# دليل مستخدم الزائر لنظام التوظيف الإلكتروني الاتحادي

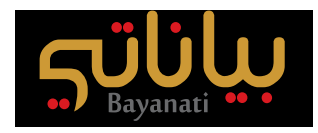

www.fahr.gov.ae

االصدار رقم 1.1

هيئــة اتحاديــــة | AUTHORITY FEDERAL

سجل االصدارات :

- •دليل مستخدم الزائر لنظام التوظيف اإللكتروني اإلتحادي »بياناتي« االصدار رقم 1.0
- •دليل مستخدم الزائر لنظام التوظيف اإللكتروني اإلتحادي »بياناتي« االصدار رقم 1.1

للتواصل مع قسم دعم مستخدمي االنظمة :

- •البريد االلكتروني : ae.gov.fahr@Bayanati
	- •الهاتف : 600-525-524

#### الهيئة االتحادية للموارد البشرية الحكومية

ص.ب 2350، أبو ظبي، الإمارات العربية المتحدة هاتـف 4036000 1 +971 Xebsite www.fahr.gov.ae الموقع الالكتروني عه<br>PO Box 2350 Abu dhabi, United Arab Emirates هاتـف 4971 2 6266767 F توبتر Twitter @FAHR\_UAE ص.ب 5002، دبـــــــــي، الإمارات الـعربية المتحدة هاتـف 131900 1314 x +971.<br>PO Box 5002 Dubai, United Arab Emirates فاكس 12959888 4 +971 PO Box 2350 Abu dhabi, Ünited Arab Emirates PO Box 5002 Dubai, United Arab Emirates

البريد الإلكتروني Email info@fahr.gov.ae تويتر [UAE\\_FAHR @Twitter](https://twitter.com/FAHR_UAE)

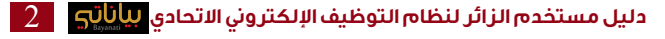

### جــــدول المحـتويــات

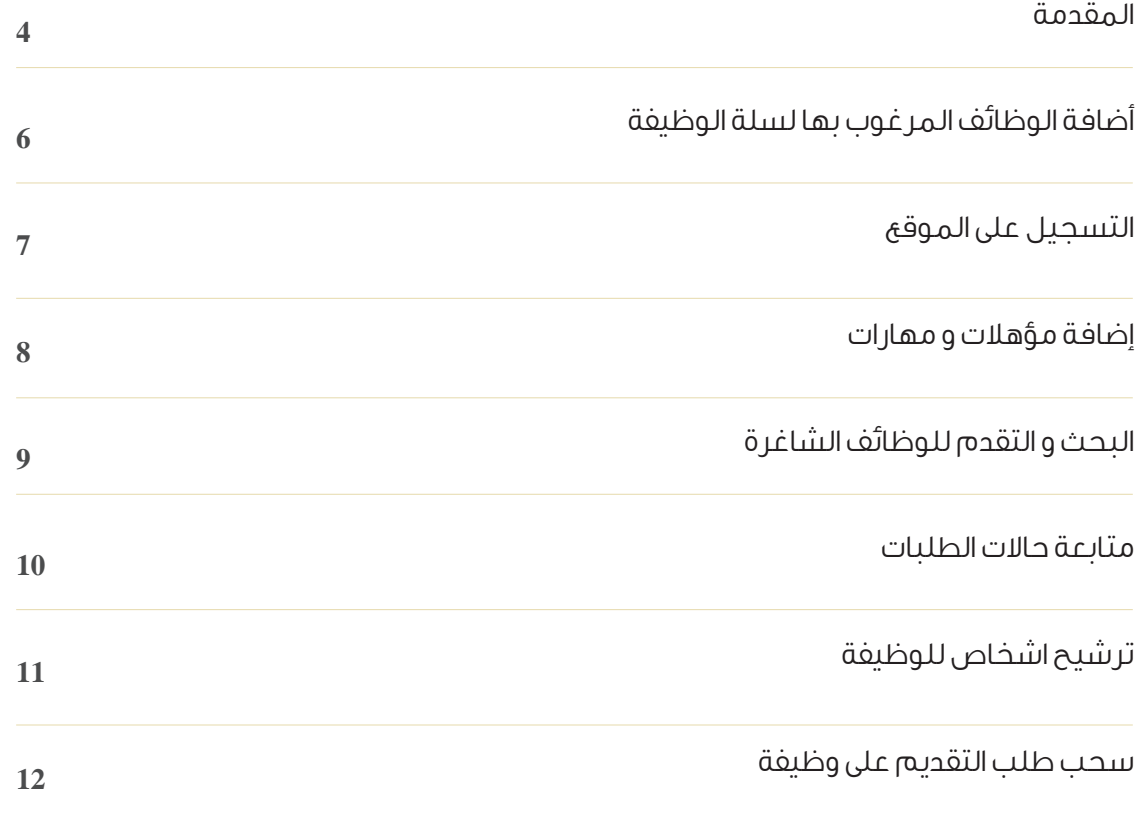

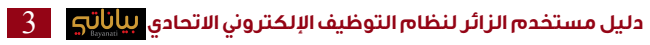

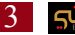

#### **المقدمة:**

اهال و سهال بكم في موقع التوظيف االلكتروني للحكومة االتحادية لدولة االمارات العربية المتحدة.

• موقع التوظيف االلكتروني هو عبارة عن موقع شبكي الستقطاب الكفاءات العالمية لملأ شواغر في الحكومة الاتحادية لدولة الامارات، و يمكن الموقع الزوار و الباحثين عن وظائف من:

- البحث عن وظائف شاغرة
- التقدم للوظائف الشاغرة

•اقتراح الوظائف الشاغرة ألصدقاء او زمالء مناسبين للوظيفة

- متابعة حالة الطلب
- التواصل مباشرة مع مسؤولي التوظيف
	- متابعة تفاصيل المقابالت
	- االنسحاب من طلب وظيفة

### **كيفية الدخول للموقع**

**.1** ادخل الرابط الخاص بالموقع:

https://federalerp.gov.ae/OA\_HTML/IrcVisitor.jsp?L=AR

- **.2** إذا كنت مسجال من قبل، أدخل البريد االلكتروني )الذي استخدمته عند التسجيل(
	- **.3** أدخل كلمة السر

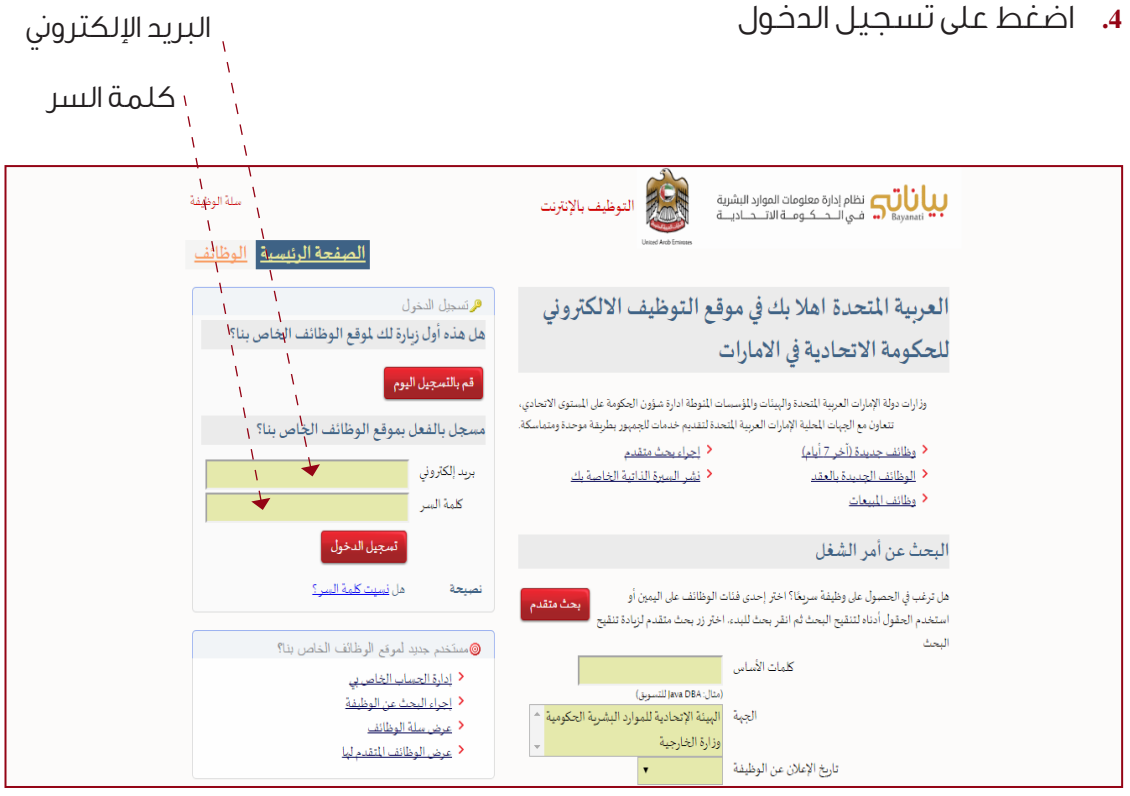

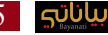

# **أضافة الوظائف المرغوب بها لسلة الوظيفة**

- **.1** اختر الجهة واضغط على زر بحث لرؤية نتائج البحث.
- **.2** اختر الوظائف المرغوب فيها و اضغط على إختيار ثم إضغط زر إضافة إلى السلة

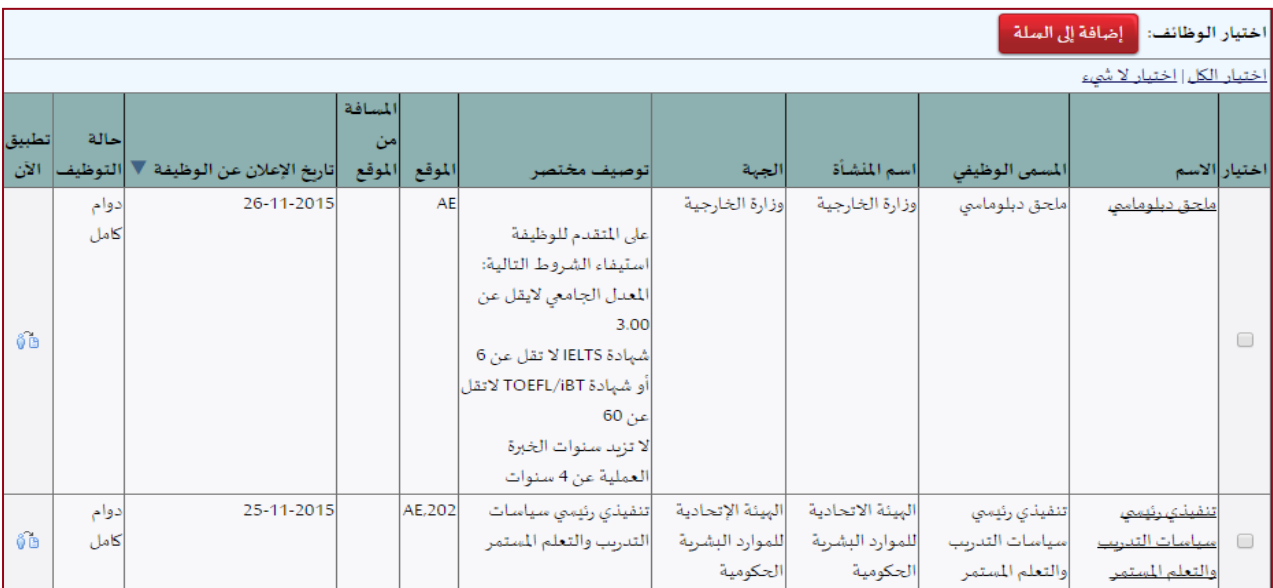

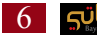

### **التسجيل على الموقع**

**.1** إضغط على زر قم بالتسجيل اليوم الموجود في الصفحة الرئيسية

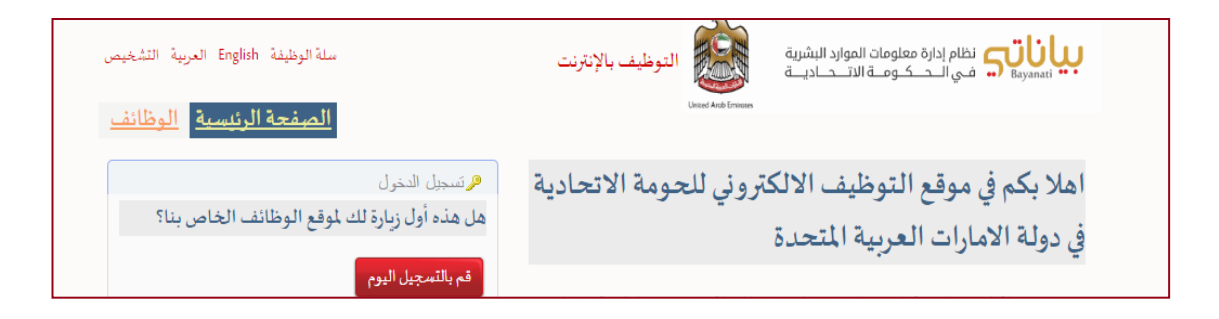

- **.2** ادخل المعلومات التالية ثم إضغط زر تنفيذ
	- •البريد االلكتروني
		- •إسم العائلة
		- •االسم االول
		- •كلمة السر
	- •تأكيد كلمة السر

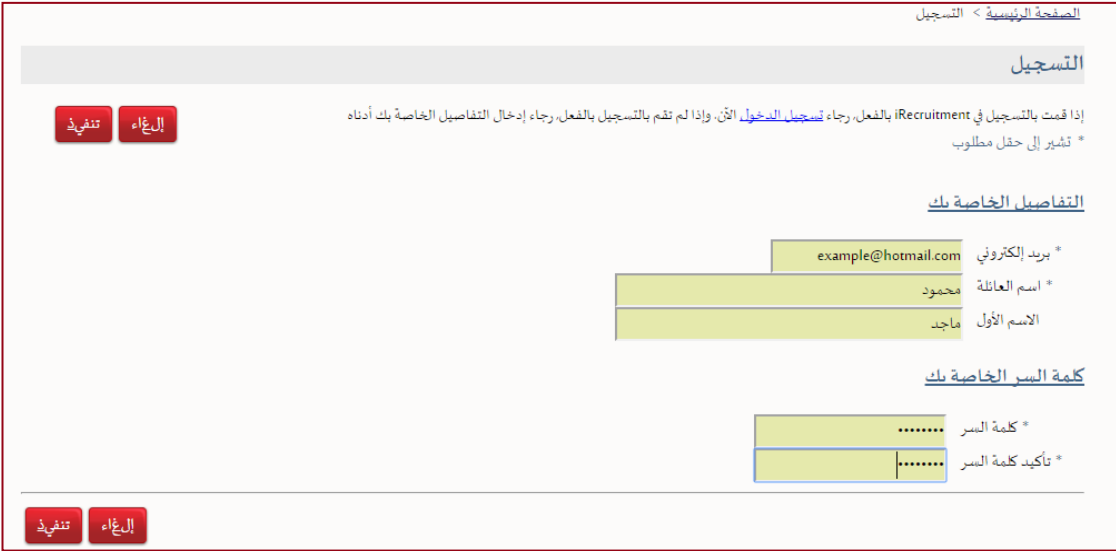

# **إضافة مؤهالت و مهارات**

#### **.1** ادخل الخبرات

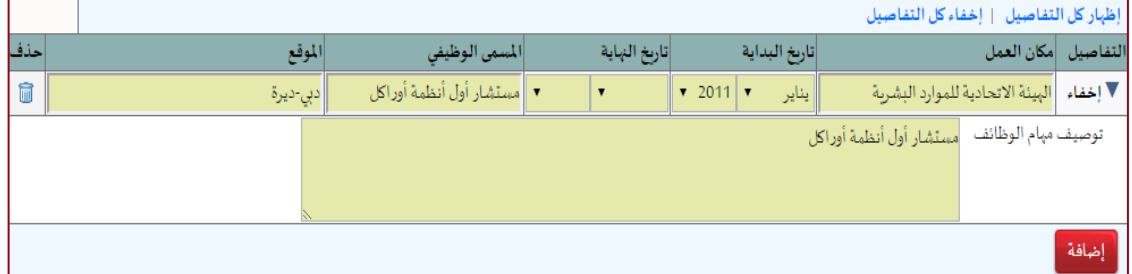

#### **.2** ادخل المهارات

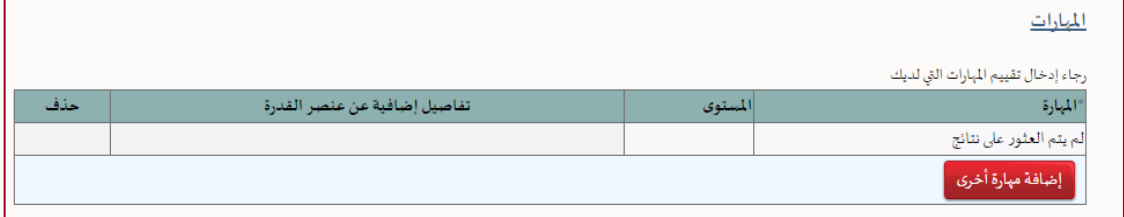

#### **.3** ادخل المؤهالت التعليمية و اضغط على زر التالي

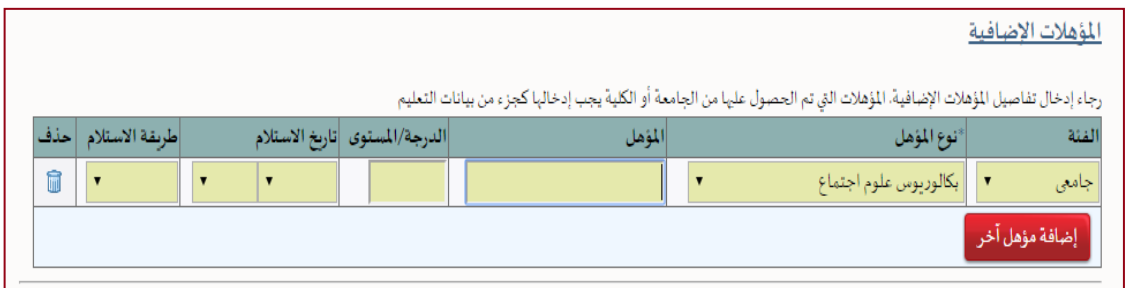

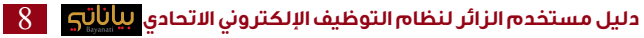

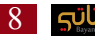

# **البحث و التقدم للوظائف الشاغرة**

**.1** قم بإختيار الحقول المناسبة للبحث و اضغط على زر ذهاب

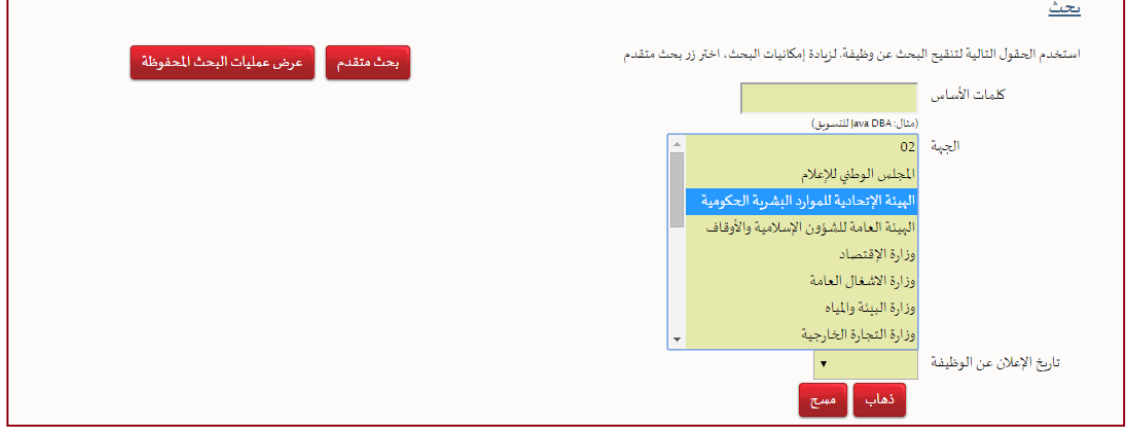

#### **.2** اختر الوظيفة المناسبة واضغط على تطبيق االن

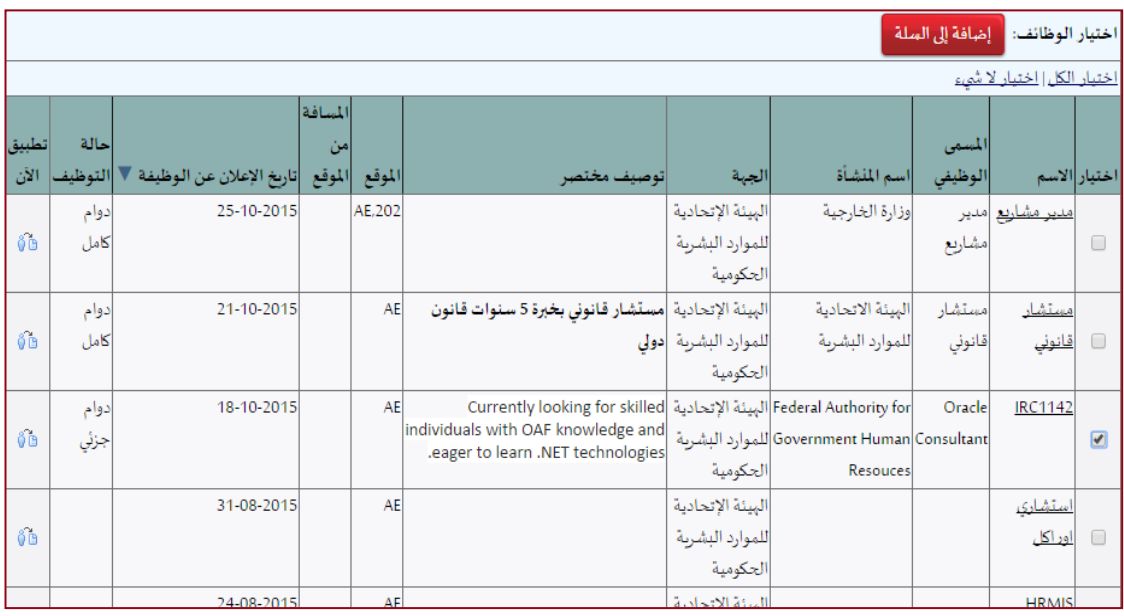

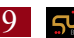

### **متابعة حاالت الطلبات**

#### **.1** عند العودة للصفحة الرئيسية-عام سيظهر:

- •التبليغات
- •الوظائف المتقدم لها
	- •المقابالت الخاصة بي

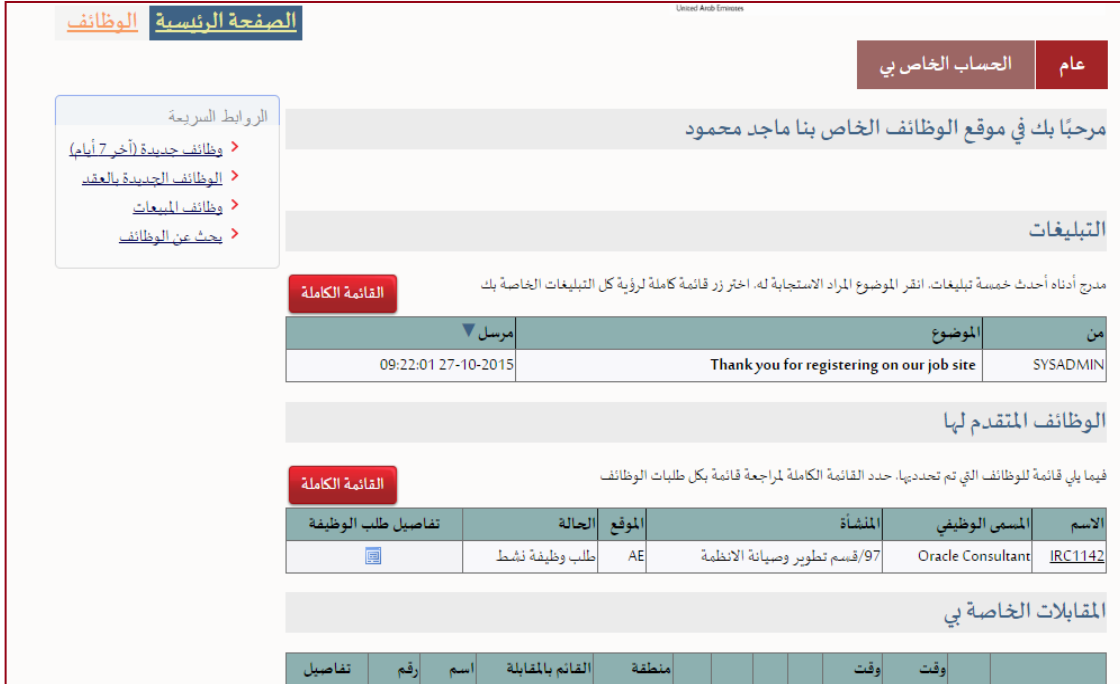

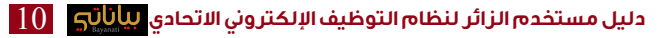

# **ترشيح اشخاص للوظيفة**

**.1** اضغط على الوظيفة المطلوبة لرؤية التفاصيل ثم اضغط زر ترشيح

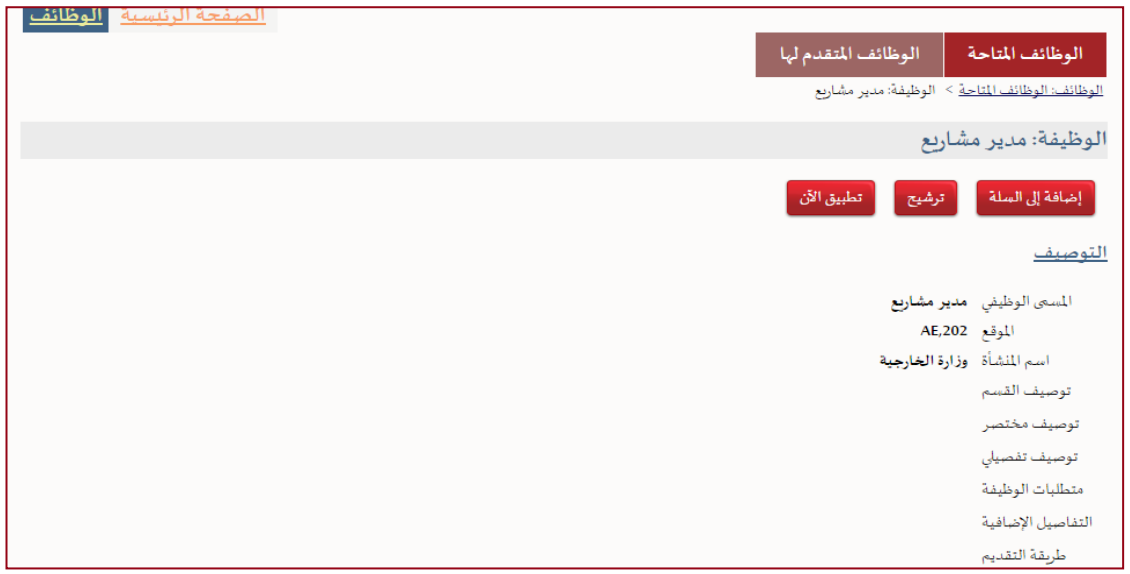

**.2** ادخل بيانات الشخص و اضغط ارسال

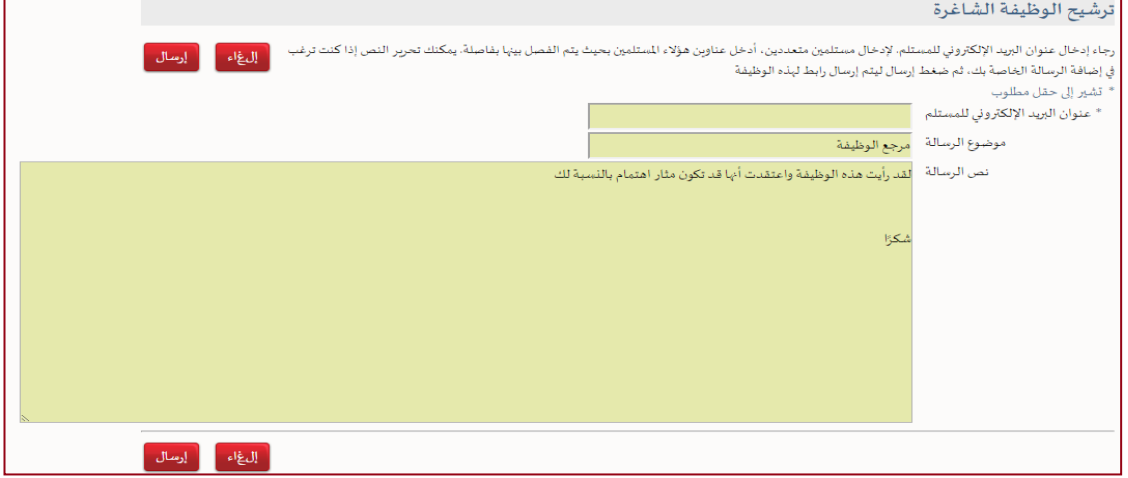

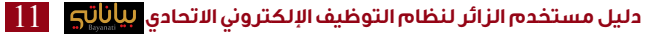

### **سحب طلب التقديم على وظيفة**

- الصفحة الرئيسية الوظائف الوظائف المتقدم لها الوظائف المتاحة | الوظائف المتقدم لها  $\overline{\phantom{a}}$   $\overline{\phantom{a}}$   $\overline{\$ الخالة اختيار الوظائف: <mark>﴿ سَحَبِ</mark> <u>اختيار الكل | اختيار لا شيء</u> تفاصيل طلب المد .<br>م الموقع|الحالة الوظيفة المنشأة الوظيفي اختيار|الاسم ف مختم طلب وظيفة /97/قسم تطوير وصيانة |AE Currently looking for skilled individuals with OAF knowledge and eager to Oracle RC1142 圓  $\Box$ .learn .NET technologies نشط الانظمة Consultant
- **.1** ادخل على الوظائف المتقدم لها

**.2** اختر الوظيفة المطلوبة واضغط زر سحب

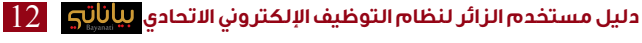

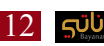

هيئــة اتحاديــــة | AUTHORITY FEDERAL